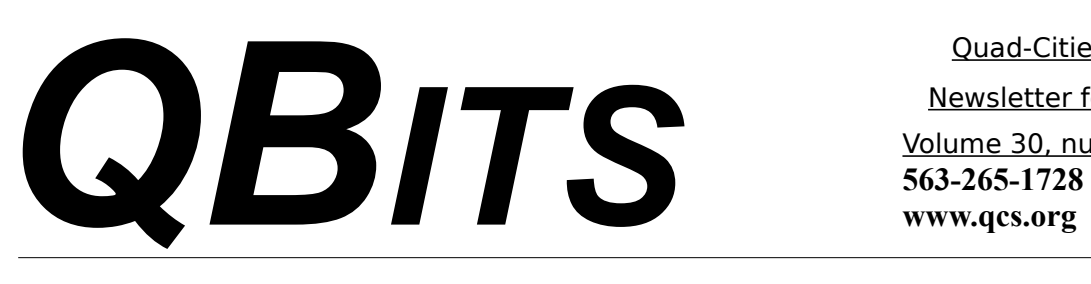

# *Tablets!, & e-Books! & iPhones! Oh My!*

The QCS Board is exploring the creation of a new SIG devoted to these new electronic devices. It has been suggested that Tablets, eBooks and iPhones deserve further sharing among us.

Do you agree?

Let us know by sending your reply to :

**theqcs@mchsi.com** or call: **563-265-1728** and leave a voice mail. We would be glad to hear from you and of any other suggestions.

 $\mathcal{L}_\text{max}$ 

## *Wanted: QCS Secretary*

After many years of faithful service Diana Wolf has decided to step down as secretary to the QCS. We have appreciated her fine work and cheerfulness in doing so each month.

The QCS secretary simply needs to collect a roll call, take notes of our QCS board meeting discussions, and record the results of any motions decided. Previous secretaries have used an audio device for transcription if desired.

QCS secretaries are added to **qcs-bod@googlegroups.com** and then post a copy of the minutes. Diana and the QCS Board will gladly assist the new candidate to insure a smooth transition :)

If you are interested in helping continue the work of the QCS as it strives to inform members and the community about technology, please contact :

**Judi McDowell 1839 Cleveland Road Colona, IL 61241-8969 309-314-1780 jmcdowell@mchi.com**

 $\mathcal{L}_\text{max}$ 

# *QCS Review: Best Buy! i-Devices!*

5153 Elmore Ave Davenport, IA 52807 Phone: 563-386-5777

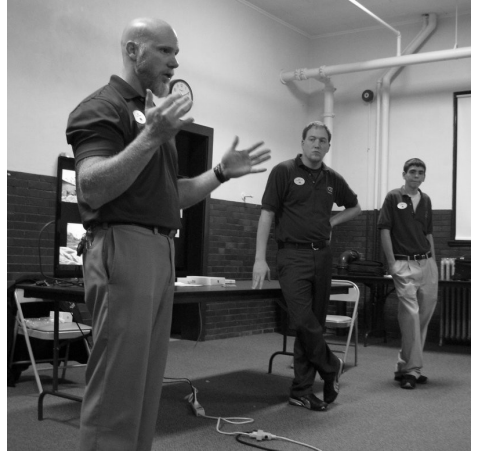

#### By Joe Durham

Bob Boyer, Jeff Meyer, and Alex Boach from the Apple Store at Best

 Newsletter for November 2012 Volume 30, number 10

Quad-Cities Computer Society

Buy in Davenport, IA displayed and discussed the Apple family of computing products. Apple always strives to be on the cutting edge of technology and their line of products: iPhone 5, iPad, AirPort Express Router, Time Capsule, and the new AppleTV are certainly candidates that fill that goal.

Alex mentioned that the iPhone5 devices are in such demand that they were not able to bring one for a demonstration. They brought along the iPhone 4S instead. The owners of iPhone 4S devices can download the latest mobile operating system that the iPhone5

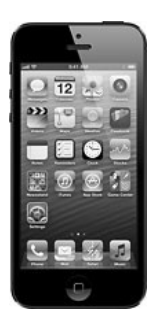

Views and opinions expressed by presenters do not necessarily reflect those of the Quad-Cities Computer Society. Monthly meetings are open to the general public.

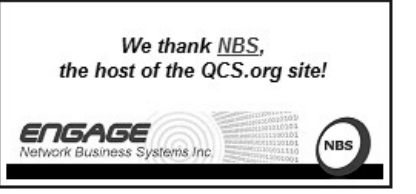

# *QBITS November 2012* **1**

The QCS is a member of

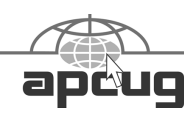

Would You Like to receive your *QBITS* via email? The *QBITS* can now be produced in Acrobat PDF format and sent to your email box. If you desire to have the newsletter sent to you electronically instead of by US Mail, notify: Patty Lowry, *QBITS* co-editor (563) 332-8679 **pattylowry@rocketmail.com**

*QBITS* Published monthly by the Quad Cities Computer Society c/o Dave Tanner 3449 - 52nd St Moline, IL 61265 webpage: www.qcs.org Co-editors Joe Durham **joseph85\_us@yahoo.com** Patty Lowry **pattylowry@rocketmail.com**

The Quad-Cities Computer Society or QCS is an Iowa nonprofit organization for charitable, scientific, and educational purposes primarily to educate the public concerning the advantages and disadvantages of microcomputers and to publish a newsletter for distribution to members, area libraries and educational institutions. The QCS is recognized as a 501(c)(3) nonprofit charitable and educational organization by the IRS. Copyright *QBITS* copyright © 2012 by the QCS. All rights reserved. Subscriptions are included in cost of membership. Reproduction of any material herein is expressly prohibited unless prior written permissions is given by the QCS. Permission to reprint material contained herein is granted to other non-profit personal computer groups provided the full attribution of the author, publication title and date are given, except that articles with Copyright notice in the header indicates article may be reproduced with the express written permission of the author ( or other indicated copyright holder). Brand or product names are trademarks of their respective carriers. As a typographic convention we do not so identify as such.

uses: iO6. He highlighted that the iPhone5 is thinner, lighter, faster, and has glass face on one side only.

The integration of the iOS 6 among mobile devices in this case the iPhones, iPads, Airport routers, and the AppleTV are examples of the Apple philosophy of making their devices work together seamlessly across the board. As the night progressed you can see how this was so.

SIRI, the artificial intelligence personal assistant is a popular application on iPhones. Alex demonstrated by asking SIRI, "How much wood would a woodchuck chuck if a woodchuck could chuck wood?" and it replied in kind :). He also noted that when in Chicago he was able to ask SIRI to hail a cab for him and it did so based on his location.

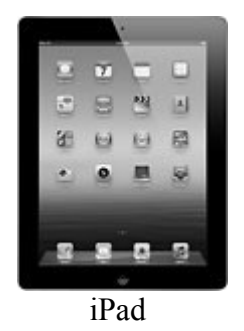

Next on the docket: iPad. Some consider this a large iPhone. Alex described that there are some similarities and differences. The touch screen interface and online availability of applications for both devices are the same. However you need to purchase a cellular version of the iPad if you wish to have Internet all the time. The Wi-Fi version would only allow you limited access by distance based upon the wifi location or router you are near.

He did note that there are over 250,000 applications available

through the iTunes store for both devices.

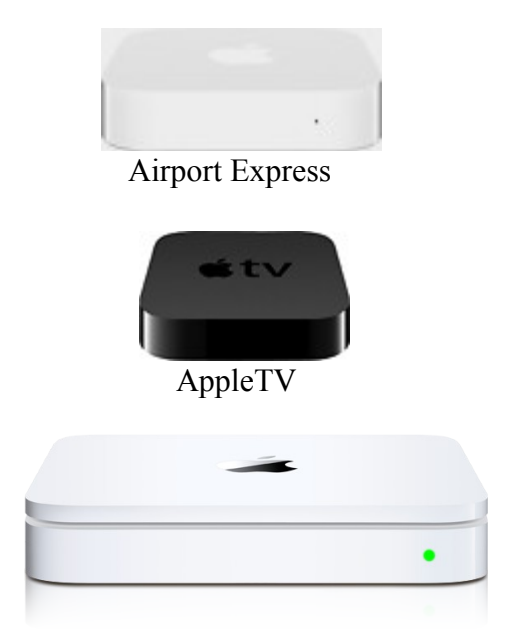

Time Capsule 2 TB drive

The next three devices the Airport Express and the AppleTV can unify the entire Apple product line in your home.

The Airport Express can connect to your cable connection or wi-fi connection. And once this is accomplished all Apple devices can talk through it.

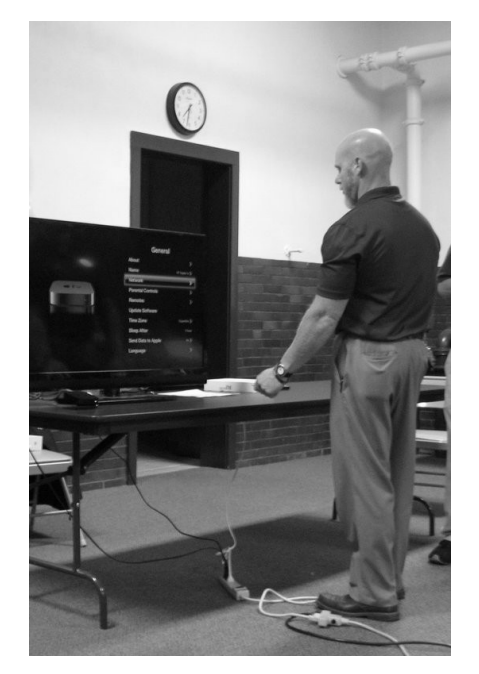

Bob brought online the AppleTV interface and demonstrated how his iPad could control and select features on the AppleTV as a home electronic and entertainment system.

He was able to select music from his iPhone to broadcast throughout the house via his AppleTV. You can stream movies with the AppleTV interface from services like Netflix and HuluPlus. By using the Mirror command on his iPad he was able to display the contents of his iPad on the television screen.

In the electronic universe we all worry about losing our data, music and contacts. With the Airport express and a Time Capsule external hard drive you can backup your data, music and movies from all of your Apple devices.

He also observed that you can back up you iPhone and iPad applications to the iCloud and retrieve them for free if they are lost by accident or device malfunction. The iCloud, an Apple online storage account that gives users several Gigabytes of storage free. The display of symmetry among all these devices was impressive.

Bob concluded their presentation by noting that he manages a full Apple Store within Best Buy and that they are able to offer all the Apple product line and Technical support as required.

The QCS would like to that Bob, Alex and Jeff for sharing their insight in the Apple product line. Apple continues to dazzle the consumer each year.

( **Editor's note:** I would like to thank co-editor Patty Lowry for videotaping the QCS meeting. Since I had to depart prematurely I was able to review the session in its entirety. )

 $\mathcal{L}_\text{max}$  , where  $\mathcal{L}_\text{max}$  and  $\mathcal{L}_\text{max}$  and  $\mathcal{L}_\text{max}$ 

# *Nancy's Grape Salad:*

 Several people have asked for the recipe for the grape salad that was at the picnic in September. Here it is:

2 lbs. green seedless grapes 2lbs. red seedless grapes 8 oz. sour cream 8 oz. cream cheese softened 1/2 c. granulated sugar 1 t. vanilla extract, to taste

Topping -

1 c. brown sugar, packed, to taste 1 c. crushed pecans, to taste

Directions:

Wash and stem grapes. Set aside. Mix sour cream, cream cheese, white sugar, and vanilla until blended. Stir grapes into mixture and pour into large serving bowl.

For Topping -

Combine brown sugar and crushed pecans. Sprinkle over top of grapes to cover completely. Chill overnight.

 $\mathcal{L}_\text{max}$  , where  $\mathcal{L}_\text{max}$  , we have the set of  $\mathcal{L}_\text{max}$ 

## *Interesting Internet Finds*

Steve Costello, President / Editor, Boca Raton Computer Society, FL August 2012 issue, *Boca Bits* **brcssefc@earthlink.net www.brcs.org about.me/sefcug**

 In the course of going through the more than 200 news feeds in my

Google Reader, I often run across things that I think might be of interest to other user group members.

The following are some items I found interesting during the month of July 2012. (Long URLs shortened with the Google URL shortener http://goo.gl/ )

Three Free Ways to Clone Windows XP in 2012 **goo.gl/SoMWs**

CCFinder: A Desktop Application to Help You Easily Find Creative

Commons Images **goo.gl/Q8zfL** How to Survive Without a DVD

Drive in Your Laptop

**goo.gl/6VbGC**

How To Become a Voice-Over Artist With Your PC **goo.gl/ceAgJ**

Evernote: A Great Free Tool for Writers **goo.gl/kBajd**

two factor authentication

### **goo.gl/vCVva**

TED Notepad: Minimalist Notepad Alternative **goo.gl/aFgCP** 5 Free & Best Browsers for An-

**\_\_\_\_\_\_\_\_\_\_\_\_\_\_\_\_\_\_\_\_\_\_\_\_\_\_\_\_**

droid **goo.gl/j5CPC**

### *Back To Basics* **Mouse-speak**

Jim Cerny, Director, Sarasota PCUG, Florida July 2012 issue, Sarasota *PC Monitor* **www.spcug.org jimcerny123@gmail.com**

Using your mouse to use your computer is really quite essential. And being able to understand your mouse is a big part of computer communication. Let's review the basic ways to use a mouse and the terms people use to describe its use. And I will even throw in some helpful tips too. People will use "mouse-speak" to try to help you

use your computer so you need to understand the lingo.

Simply moving your mouse on your table or mouse pad will move the mouse arrow (or pointer or mouse cursor) to anyplace on your monitor screen that you want. Every mouse has a left and right button, and some mice (mouses?) have a scroll wheel as well. You should have a mouse that is comfortable for you to use. To avoid wrist problems it is best to keep your hand-wrist-forearm all in the same straight line and a wrist support is a good idea. Here are the common mouse terms and what they mean:

**"Click on…"** – If someone tells you to "click on" something on your monitor screen, they mean move your mouse so that the mouse cursor or arrow is pointing to whatever it is, then press the LEFT mouse button once quickly. In most cases clicking on something will select it, open a menu of choices or execute a menu command. People or computer books may say something like: "click on (or "go to") start - control panel - appearance and personalization - display - adjust resolution". What they are giving you is a list of specific things to click on and the order in which to do it. You cannot get to the end result without clicking on each step along the way.

"Double click on…" – This means to click the LEFT button of your mouse twice quickly on whatever it is. For example, to start a program from your desktop screen you would "double-click" on the program icon to open that program. Double-clicking usually opens a new window or opens a file. Double-clicking always means the LEFT mouse button. It is very

important that you do NOT move the mouse the slightest between the clicks! Some people have hand problems and cannot hold the mouse still when they double-click. If this is a problem for you, try holding the mouse still with one hand and hitting the mouse button twice with the other hand.

**"Drag…" –** If you ever played solitaire on your computer (and you should to practice using the mouse) then you probably have "dragged" a playing card from one place to another on your screen. So "dragging" something means placing your mouse arrow on whatever it is you want to drag, then HOLD DOWN the LEFT mouse button while you move the mouse. Whatever your mouse arrow is on will move with your mouse to the new location. Besides dragging playing cards you can drag things like files from one folder to another or drag highlighted text to another location.

**"Right-click on…**" – This means clicking the RIGHT mouse button, not the left. In almost all cases right-clicking the mouse will bring up a menu of options for whatever it was that you right-clicked on. For example, if you right-click on an empty area of your desktop screen you will get a menu of choices of what you can do with your desktop. If you right-click on a file name you will get a menu of options of what you can do with that file, etc. Get it? Right-clicking can be very helpful to get to options when you do not have a menu bar or other ways of making some selections.

**"Hover"** – moving your mouse on something, such as an icon or menu ribbon item, and leaving your mouse on that object for a moment, like a helicopter hovering over something on the ground. This may

display a small text box with a description of what that object is. You do NOT click to do this, "hovering" the mouse is just resting the mouse cursor on something.

The **"Scroll wheel"** is used by rotating (i.e. spinning) it up or down. If your mouse does not have a scroll wheel, it's no big deal. A scroll wheel will do the same thing as the scrollbar – move your view up or down in your window. So, if you are viewing a web page or a document, the scroll wheel is another way to move your view up or down. In some programs the scroll wheel will zoom-in or zoom-out of whatever is displayed on your screen. Map and photo programs usually use the scroll wheel this way.

Well, those are the basics. But it wouldn't be fun for me if I stopped here. Did you know you can change the functions of your mouse buttons in the Windows Control Panel? (In Windows 7 go to start - control panel - hardware and sound – and then click on "mouse" under "devices and printers".) Here you can see and change many mouse options. One thing you can do is switch the left and right mouse buttons. PLEASE do not do that! Can you imagine how confused someone else would be trying to use your mouse? Well, it could be pretty funny. But maybe you would like to shorten or lengthen the time needed between your "double-clicks". You can do that and practice your double-click speed there.

#### **SOME HELPFUL MOUSE TIPS**

I like using my LEFT hand to use the mouse, not my right. That way my index finger is only over the left mouse button, the one I use most, and there is NO finger over the

right mouse button. Some people have difficulty moving only one finger and sometimes hit BOTH the left and right mouse button at the same time when doing a left-click. This is not good and really confuses the computer and people. Using your left hand prevents this from happening. Also, this leaves my right hand free to write or do something else.

#### **Is your wireless mouse not working?** – Check the battery!

When moving the mouse arrow, it is the very tip of the arrow that matters. Even if most of the mouse arrow is on something else, it is only the tip of the arrow that is important. By the way, you can change the size of your mouse arrow through the control panel.

Speaking of changing, you may notice that your mouse "arrow" may change to a hand, an "I" bar, a cross, or some other image depending upon what program you are using or where you are in the window. Do not panic, it is still your mouse cursor. For example, when you move your mouse to an area where there is text your mouse cursor will change to an "I-bar" which helps you position your insertion point between two specific letters.

**Do you have a LAPTOP?** – Laptop computers usually have a "mouse-pad" or "touch-pad" built in. This is helpful if you have no other mouse. This built-in mousepad however can cause problems. Different places on this pad can have different functions. For example, the right edge of the mousepad may act like a scroll-wheel when you drag your finger up or down near that edge. When using the keyboard on most laptops my lower thumb joint hits the mousepad and some really funny things

happen, like my mouse arrow jumping all over the place. I recommend that you turn off your mousepad on your laptop and use a small wireless mouse instead. Your laptop instructions should tell you how to turn off your mouse-pad.

Using a mouse is easy once you get used to it. If you really want to have fun with your mouse, try the Paint program that comes free with Windows. Here is how to get to the Paint program using your mouse: Go to Start – All programs –  $Ac$ cessories – Paint. See – you can now understand Mouse-Speak.

 $\mathcal{L}_\text{max}$ 

### *The Tip Corner – August 2012*

Bill Sheff, Novice SIG Coordinator, Lehigh Valley Computer Group, PA August 2012 issue, *The LVCG Journal* **www.lvcg.org sheff@aol.com**

#### **Restore Last Tab**

Ever accidently close the last tab and realize you needed it? Just click Ctrl+Shift+T and your last closed tab will open up. This works in Mozilla Firefox, Google Chrome and Internet Explorer. Try it out. **CD or not CD which side is up?** 

There are two sides to a CD. A shiny side and a label side. The shiny side of the disc is the side that holds the data and is the side that the CD player reads. Thus it seems that to protect the disk, you would put the CD label down, shiny side up. However, let's review what we know about a CD.

A CD starts with a soft, thick plastic poly-carbonate disk that stores the data; the little pieces of data are called "pits." These pits (millions of them) are "pressed" into the plastic, from the center of the disk outward. CDs are read by a tiny focused light called a laser. On top of the data, a thin reflective spray of aluminum coating is applied. (Some manufacturers use gold or silver instead of aluminum.) This layer acts kind of like a mirror and reflects the laser back (after it has read the data) to the CD player's detector. This is the play side of the disk; it is the shiny side. On top of that layer, an ultra-thin hard layer of plastic coating is applied. It seals and protects the reflective coating underneath and forms the surface that the label can be applied to. Finally, the label is applied.

Now here's the important part: The label itself is very thin – ultra thin – and offers little-to-no protection for your CD. If you scratch your CD on the shiny side, it may become distorted and can skip, or keep playing the same spot over and over, or just freeze until you hit the table or shelf it's playing on to make the CD continue. It could be dirt or a scratch. If it's on the shiny side and it hasn't gone too deep, you can generally go a long way towards fixing it by cleaning it or getting some CD scratch remover.

However, since the reflective layer is so near the surface of the label side, it is a lot easier to damage. And if you damage the label side of a CD, you have yourself another coaster. No way to fix it. This makes it seem as if you should place the CD shiny side down.

However, if you damage the shiny side badly enough, it makes the CD unreadable. It is a bit harder to damage than the other side, but that doesn't really matter, the point

is that it can be damaged beyond repair if you put it down on that side. This makes it seem as if you should place the CD shiny side up.

So what's the answer? Neither! You should always put it back in its case. Both sides can be equally as damaging to data on a CD.

#### **Expanded Windows 7 Defrag Options**

Windows 7′s defrag utility has a lot more going for it than previous versions, but you have to know where to look to find the good stuff. To access some of the more interesting options like parallel defragging (defrag two separate hard drives at once) and progress reports, you need to use the command line version.

It's not that hard, just click Start, and in the search box type cmd. In the list that appears above, rightclick the cmd icon and select "Run as administrator." The command window should open up.

Type defrag and press Enter. This will bring up a list of switches you can use along with the defrag command. Simply type the command with a / and the letter of the switch you'd like to use. For example, if I want to defrag all volumes I'd type defrag /c. Multiple switches can be used, too, so if you want to defrag all volumes at normal priority I'd type: defrag /c /h

Experiment a bit and see if you can come up with a combination you like! There is also a neat little program called Smart Defrag. It is free and offers a screen with many options that could help you to a better defrag. Google it and download.

Get rid of the blue vertical lines on the left side of forwarded email.

Those blue vertical lines are generated by some e-mail clients. They can create bad formatted text and are not just annoying but can be hard to get rid of. However, there are a few tricks that can speed up your ability to remove these annoyances without resorting to using a third party "e-mail cleaner" program. Here are some methods to remove vertical lines in some of the most common e-mail programs and services.

Microsoft Outlook: Despite possibly having the most options for formatting e-mail of any e-mail program or service available, Outlook has, surprisingly, the simplest method of removing vertical lines from forwarded e-mails. First: Open the e-mail you wish to forward, select the content directly in front/to the right of your vertical line (s) in the body of the e-mail message, and press Ctrl+C to copy the highlighted contents to your clipboard. Then create a new blank e-mail message. Then, Paste (press Ctrl+V) your copied e-mail into the new e-mail message. Your e-mail message will be pasted into the new message window with most, if not all, vertical lines gone. If any vertical lines remain, simply copy any text and images with said vertical lines still attached, and paste the copied content into the same e-mail just above the content you just copied. Repeat until all vertical lines are gone. Finally, delete any duplicate or unnecessary text/images beneath your newly cleaned content, and send your e-mail.

There is another way in Outlook to do this which is even easier. Oulook has keyboard shortcuts to

> "Clear Formatting" : CTRL+SHIFT+Z or CTRL+SPACEBAR.

Either of these methods will remove the blue vertical line.

In Windows Live Mail, which is the latest evolution of Outlook Express, there is a push button solution to removing these email annoyances. Simply select your e-mail and press the forward button to open it in the standard "Send Email" editor. Then, place your cursor directly in front of (to the right of) the vertical line you wish to remove. At the top of your e-mail editor, select the Message tab if it is not already selected. Various message formatting options will appear. Find and click the Clear formatting button just next to the font size and style fields.

Once all vertical lines have been cleared, you will likely be left with a bit of margin space to the right of your e-mail content. To remove this, simply select the message content you wish to forward, copy it  $(Ctrl+C)$ , and paste it  $(Ctrl+V)$  at the beginning of your message. Delete the old content beneath your freshly formatted message, and hit Send.

#### **Capitalization**

Should you capitalize the word "Internet"? What about "e-mail"? Do you use a hyphen or not? Ever wondered about that? Here is the answer: The Internet is actually considered to be a proper noun and in the English language, most proper nouns are capitalized. So, in short, the word Internet should always begin with a capital letter. If you haven't been using a capital, don't worry, you're not the only one. As far as the term e-mail goes, it is accepted with and without a hyphen. However, according to the Merriam-Webster Dictionary, the correct spelling is actually e-mail,

with a hyphen. Why?

Because the word e-mail is composed of two different words (electronic and mail), so the hyphen helps separate them for a more technical spelling. Who knew? Now, go on and spread the word.

 $\mathcal{L}_\text{max}$  , where  $\mathcal{L}_\text{max}$  , we have the set of the set of the set of the set of the set of the set of the set of the set of the set of the set of the set of the set of the set of the set of the set of the set of

### *What You Can Do If Your Mobile Phone Gets Wet*

By Tom Allen, Publisher / Editor, Mountain Computer User Group, Georgia May 2012 issue, *Mountain Bits & Bites* **www.mcug.org bunkerhilltom@yahoo.com**

Many of you get your mobile phone wet by one way or another. You worry as you mistakenly drop your mobile phone in water. It can also get wet if you are out in a heavy rain. However, there is no need to panic. It is possible to save your wet mobile phone by quickly repairing it. In order to save your mobile phone from water damage, you can consider doing this:

The most important thing you have to do is to act rapidly. Quickly remove all the detachable parts as well as covers possible such as the back cover, battery, the SIM card, memory card etc.

Next, take a piece of cloth or a tissue paper to wipe the excess water you are able to notice within the mobile phone. Make sure that you dry it completely. If you don't do this, the water inside the mobile phone will begin to evaporate and gather in places which will be difficult to reach.

 Take a hairdryer and begin drying the mobile phone while giving

more consideration to the place where the battery is located. The battery housing usually consists of tiny holes to let in air (so giving more space for water) inside the mobile phone. It will take several minutes. You may also set your oven to 180 degrees and let it preheat (if you are brave!). Turn it off, open the door and set the phone in it for about half an hour. I have done this but watched it very carefully and the phone survived.

 $\mathcal{L}_\text{max}$  , where  $\mathcal{L}_\text{max}$  , we have the set of  $\mathcal{L}_\text{max}$ 

### *FBI Knoxville, Tennessee Internet Scam Warning: Reveton Ransomware*

September 28, 2012

**www.fbi.gov/knoxville/ press-releases/2012/ internet-scam-warning-revetonransomware**

(editor's note:

**Larry Stone discussed this virus at the September Windows SIG. His advice: be careful as you browse the net, and don't click on the advertisements that are displayed to the side of your search results. Always keep your anti-virus software up to date. Malwarebytes is a useful software program to add to your computer arsenal. )**

Eastern Tennessee residents are continuing to report incidents of the Reveton ransomware Internet scam. Reveton is a computer visus that is installed on a computer when a user visits a compromised website. Once installed, the computer locks up while displaying a warning that the FBI or the Department of Justice has identified the computer as being involved in criminal activity.

The bogus message instructs the user to pay a "fine" using a prepaid money card service, which will unlock the computer. Users are threatened with criminal prosecution if they fail to make the payment.

This is a scam to extort money. Fines resulting from criminal activity are assessed and processed by the court system. The FBI will never demand payment to unlock a computer.

 Anyone falling victim to this scam is encouraged to file a complaint with the Internet Crime Complaint Center at **www.ic3.gov.** Even if users are successful in unlocking their computers, the malware may remain on the system and capture personal information, creating additional fraud risks. Victims may need to contact a computer professional to remove the malware from the infected computer.

# *Cheryl's Tip of the Month*

 $\mathcal{L}_\text{max}$  , where  $\mathcal{L}_\text{max}$  and  $\mathcal{L}_\text{max}$ 

by Cheryl Wester Temecala Valley Computer User **Group** cwester@apcug.org

I do a lot of testing of streaming sites with my job and my computer tends to get all kinds of "junk" on it. I have found a great way to help clean out temp files and want to share it. It works with XP, Vista, and Windows 7. Haven't a clue about Windows 8 but can't wait to find out. Go to your run.exe on your computer. When it opens up type in %temp%. A folder will open up with all types of files and items you don't need. I select all

and delete. Normally there are a couple of items that don't delete but the others do. I then empty my recycle bin. This is also an excellent time to go through and delete programs through your control panel that you don't use or, in some cases, don't remember installing!

### *Hotel Wi-Fi Networks Installing Malware*

 $\mathcal{L}_\text{max}$  , where  $\mathcal{L}_\text{max}$  , we have the set of the set of the set of the set of the set of the set of the set of the set of the set of the set of the set of the set of the set of the set of the set of the set of

*By Sandy Berger, CompuKISS www.compukiss.com sandy@compukiss.com*

 If you are traveling this year, there is a new hacking scheme that you should be aware of. The Federal Bureau of Investigation is warning travelers to watch out for malware that comes through hotel Internet connections.

Here's how it works. When you get to the hotel and connect to the Internet through their wireless or wired Internet connection, you get a pop-up notifying you that you must update your Java in order to have the connection work. When you give your approval, malware is installed on your computer giving the hackers access to your personal information. The malware also serves third-party advertisements to infected computers.

Bloomberg has recently reported that Chinese hackers have stolen private data from as many as 760 firms by hacking into the iBahn, a broadband and entertainment service that offered to guests of hotel chains such as Marriott International Inc.

The advice offered by the FBI's

Internet Crime Complaint Center (ISC3) includes:

 ${}^{35}_{1}$ Carry out all software updates before traveling.

 ${}^{35}_{1}$ Checking the author or digital certificate of any prompted update to see if it corresponds to the software vendor.

<sup>3</sup>{Download software updates direct from the vendor's website.

I recommend skipping any software updates that you are offered when traveling and using an encrypted connection for handling email when you are on the road. The way to do this depends on how you access your email when you travel.

Gmail is secure since it is encrypted. Other email, however, may not be encrypted. For instance, Time Warner's Road Runner Web Mail that you can use when you travel encrypts your user name and password, but not your email itself. Other services may be different. You will want to investigate the service you are using. If you are not sure if your email is encrypted, you can use a free service called Mail2Web at **www.mail2web.com**. To use it you simply click on "Secure Login" then put in your email address and password. (Make sure you don't just click "Check Mail" which gives you an unencrypted connection.)

If you are not traveling, you still need to keep your guard up. I recently received a very real-looking email that was supposed to be from Order-update@amazon.com. Since I often make purchases at Amazon, this piqued my interest. The email said that my Amazon order had been successfully canceled and gave a link to the order in question as well as to Amazon's website. I didn't want any orders cancelled, so I read the entire email. Then I hovered my mouse over the two links that supposedly went to Amazon and found that they went to some other website. (This is a great way to check the links in an email. Just remember that you only put your mouse over the link rather than actually clicking on it).

Remember that if you come across these or any other suspected hacking or phishing schemes, you can report them to the FBI's Internet Crime Complaint Center (ISC3) at **www.ic3.gov**. This website also has great information and alerts for the latest scams.

You will be amazed by the sheer number of crime schemes that are floating around the Internet. There is everything from Ponzi and Pyramid schemes to Internet Extortion. So check out this website. Just as in real life, you have to be aware of the pitfalls to keep yourself safe. It's always good to follow the advice given by Sergeant Phil Esterhaus in Hill Street Blues. "Let's be careful out there."

### *On or Off? How Much Energy Does it Cost?* From Worldstart's Tech Tips

 $\mathcal{L}_\text{max}$  , where  $\mathcal{L}_\text{max}$  and  $\mathcal{L}_\text{max}$ 

 The practice of leaving a computer on, but turning the monitor off is mostly used in the office/corporate environment, because many updates/system upgrades are done by IT departments later on at night when the PCs are on, but very few (if anyone) is in the office. While Windows does automatically schedule some system tasks (like disk defragmenter) to run late at night, it's not the best idea to leave your

tower on all the time.

 Why not? If companies do it, then it can't be too bad, right?

 1. Money. If your PC consumes 150 watts of power while it's on – and let's say you use it for a total of 8 hours during the – then the remaining 16 hours in the day uses 2400 watts of extra power. Over the course of a year that's 876,000 watts of power. Let's say your average cost per kilowatt-hour for electricity is 14.9 cents. That would total \$130.52 over the course of a year of wasted money.

 2. Wear and tear on the computer. A computer contains many different kinds of components, some which have almost infinite lifespans, and others which have limited lifespans. A hard drive, for example, spins and has only an average number of hours of spinning before the motor normally fails.

 This MTBF (mean time between failure) is usually quite long, but the more hours the hard drive is up and spinning the less hours it has left. Your computer also has ball bearing fans that cool the various system components (which also have motors) and the more air they more the more dust they collect. All of these considerations lower the total time the computer is likely to run and increase the risk of failure.

 Are these reasons enough to turn off your PC at night? It depends on what you value. If you're someone who prefers the instant on response of a PC which is always ready, then it may be worth the \$130 a year plus extra wear-and-tear. If you don't mind waiting a little for the computer to boot up, then you may want to turn it off every night when you're done using it.

P.S. A good middle grand is the

hibernate function, which writes everything in your computer to the hard drive and turns off your computer. Once you power it back on, Windows restarts right where you were. You gain the ability to go right back to what you were doing without leaving the PC on all night. The downside is it'll Windows time to boot back up and load to where you were – about a minute or two.

From the July 2012 issue of The Journal of the Computer Club, Inc.

 $\mathcal{L}_\text{max}$ 

# *IS YOUR MOBILE DEVICE A CRIMINAL'S BEST FRIEND?*

By Ellen Rinaldi on June 12, 2012

 Many of us, if not most of us, are managing our social connections and increasingly our financial lives —on mobile devices. No longer tethered to the desktop or that pesky laptop, we pay bills, make deposits, and access accounts and balances from any location at any time. It's quite convenient, as long as you remember to charge your phone or tablet. Unfortunately, mobile devices have become fresh territory for hackers and criminals looking to gain access to your identity and money.

 Your mobile devices are also vulnerable to attack, and you should be taking steps to deter fraudsters:

 • "There's an app for that." As a starting point, check out the available apps from the major security providers to find a mobile security app that's right for you. There are plenty of them out there.

• Make sure you get an app with

threat protection which will scan for malware. Once you've downloaded the security app, keep it updated.

 • While you're at it, activate your phone's PIN feature or security lock code, along with antitheft software including remote wipe to guard against misuse should the phone be stolen or lost.

 • If you must write down your user names, passwords, PINs, or other security identifiers, never leave them where some-one might find them.

 When it comes to home security, you want to aim for being the best protected house on the block. That's true for your mobile devices as well. Let the criminals knock on someone else's digital door.

#### **Blog Comment (No Author) says:** July 5, 2012 at 4:24 pm

 Here are useful passwords that you don't have to write anywhere: think of an important date in your past, say, your wedding anniversary, that nobody else would remember. (Not your birthday or your spouse's).. That becomes the middle of your password. The two ends are the site you're making up a password for. So for example, this site becomes "v———-g". The blanks are whatever date you decide on. That way you don't have to write down passwords to remember them because the date is always the same, only the site changes, but you keep on making up new passwords. There's probably something about this that a hacker could figure out but its worked for me for a long time!

 "Mobile Device" article contributed by Isabelle Bourrie, EPCC **Director** 

From the September 2012 issue of ExtonPC.org News, newsletter of Exton-PC

 $\mathcal{L}_\text{max}$  , where  $\mathcal{L}_\text{max}$  , we have the set of the set of the set of the set of the set of the set of the set of the set of the set of the set of the set of the set of the set of the set of the set of the set of

### *The Shredder*

A young engineer was leaving the office at 5:45 PM when he gound the CEO standing in fromt of a shredder with a piece of paper in his hand.

 "Listen," said the CEO, "this is a very sensitive and important document, and my secretary is not here. Can you make this thing work?"

 "Certainly," said the young engineer. He turned on the machine, inserted the paper, and pressed the start button.

 "Excellent, excellent!" Said the CEO an his paper disappeared inside the machine, "I just need one copy."

 Lesson: Never, never, ever assume that anyone who offers to help you knows what they are doing or gives the right explanation.

From the July 2012 issue of The Journal of the Computer Club, Inc.

*MEMBERSHIP* 

Membership dues are payable **July 1st** each year and expire the following **June 30th**.

> Individuals \$30 Family \$40

Payments can be made in person at a meeting or mailed to the treasurer **David Tanner 3449 – 52nd Street Moline, IL 61265**

 *CORNER*

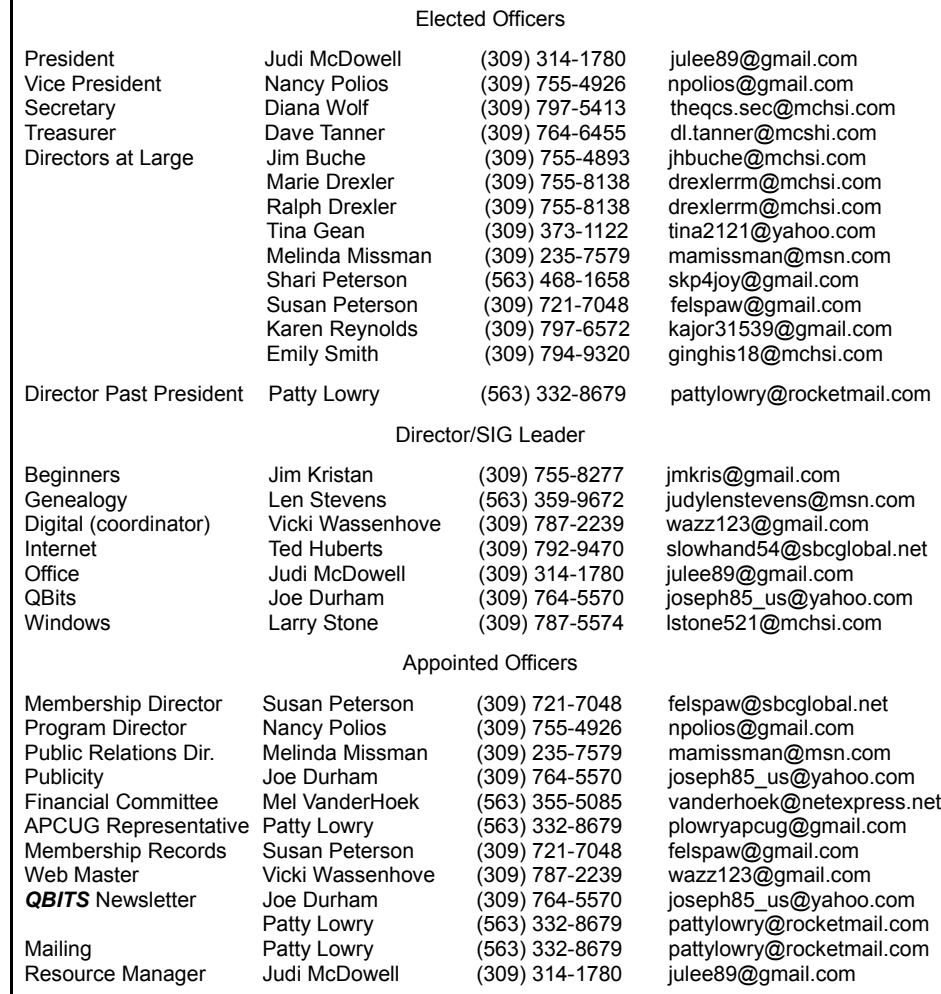

Officers 2011-2012

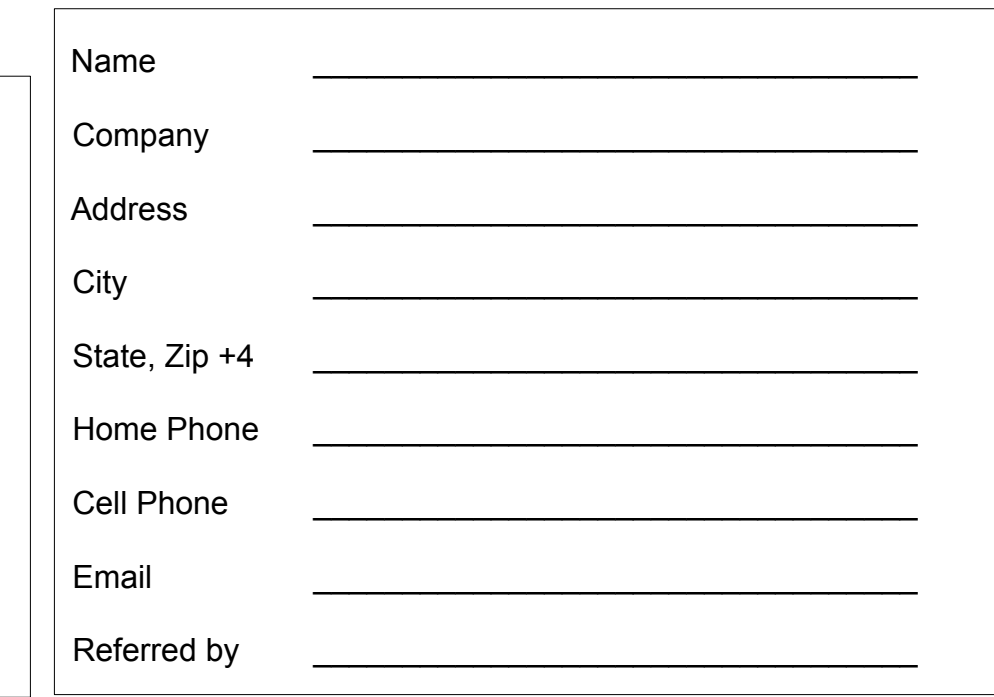

# QCS Meeting Dates – November 2012

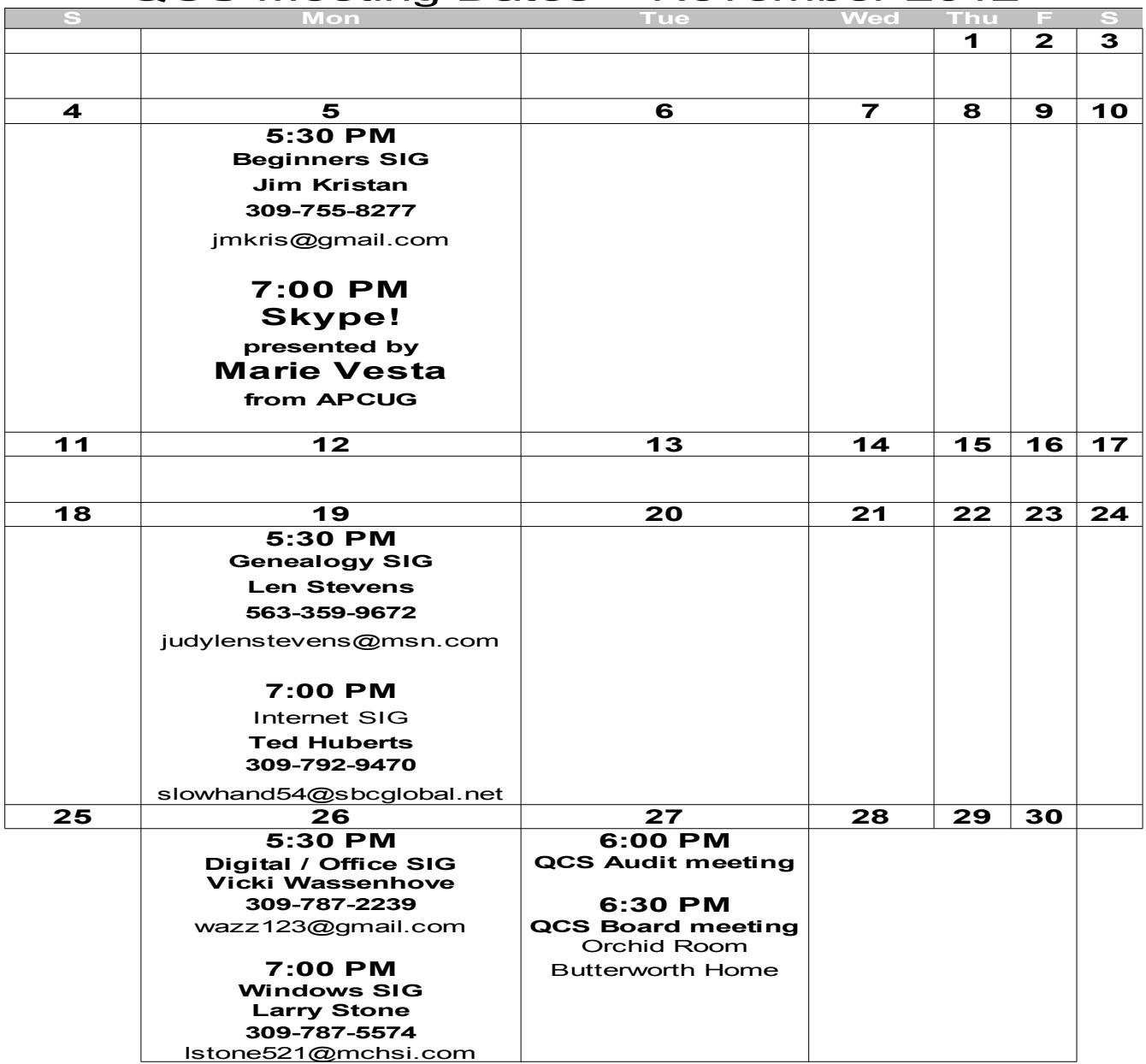

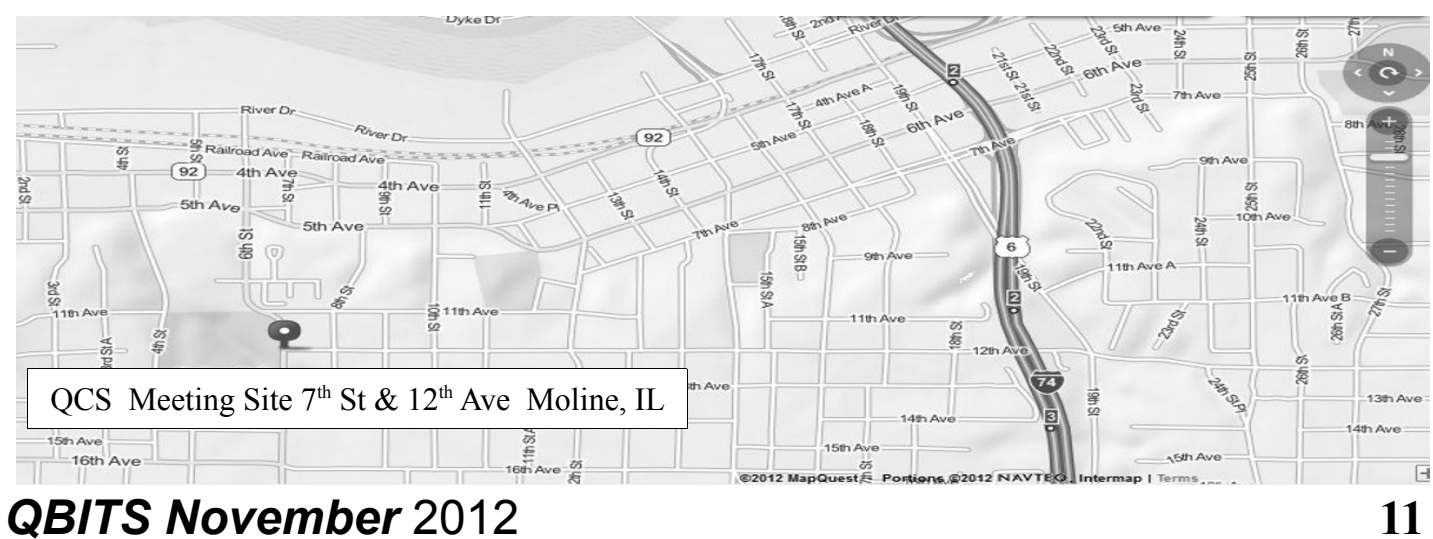

Quad Cities Computer Society c/o Dave Tanner 3449 - 52nd St Moline IL 61265

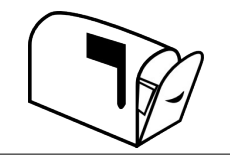

Moving? Send an address change to: **felspaw@sbcglobal.net**

### **This Month in** *QBITS* **....**

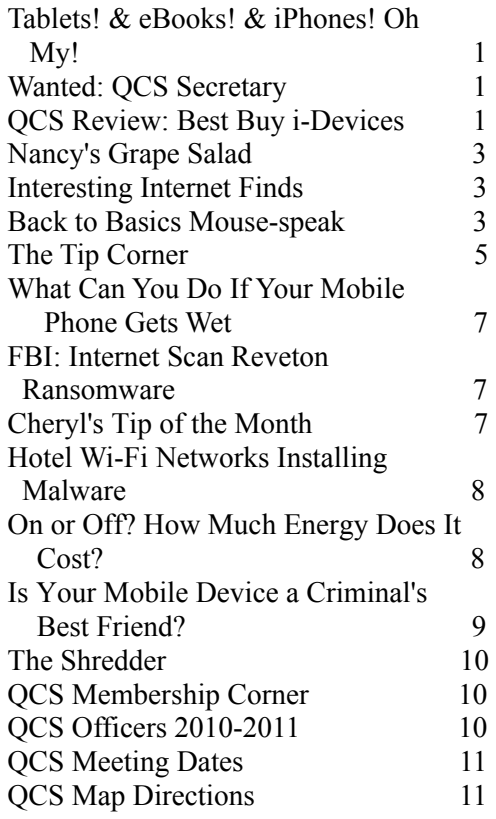

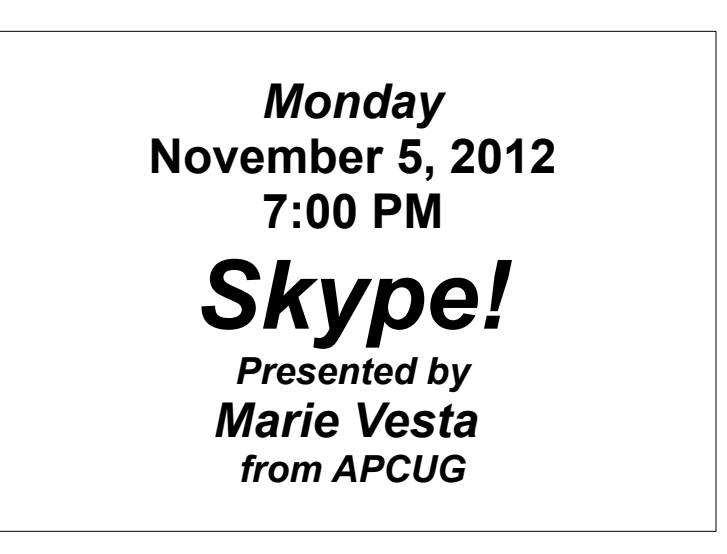